## *e* siebert®

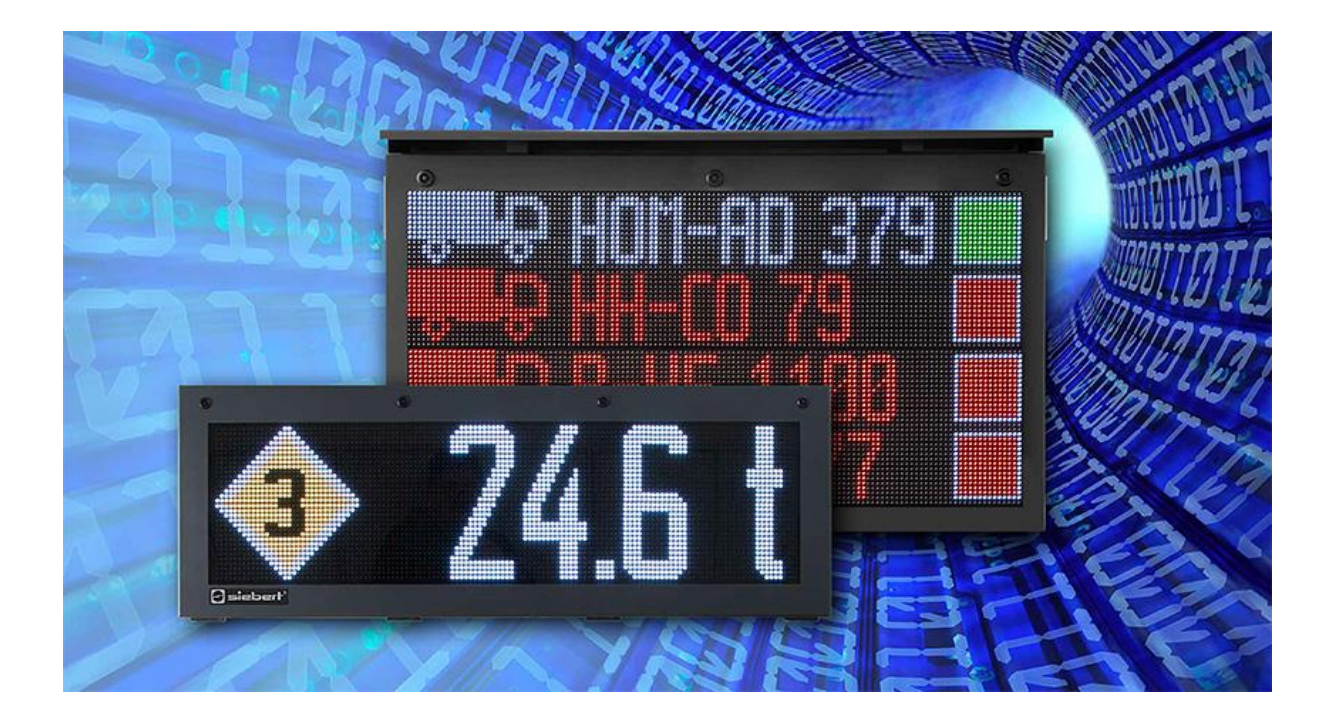

### Serie XC50 e XC55 Display a matrice di LED con interfaccia Ethernet Funzione WLAN supplementare Istruzioni per l'uso

## siebert®

#### <span id="page-1-0"></span>**1 Contatti**

#### **www.siebert-group.com**

#### GERMANIA

Siebert Industrieelektronik GmbH Siebertstrasse, D-66571 Eppelborn Postfach 11 30, D-66565 Eppelborn Telefono +49 (0)6806 980-0, Fax +49 (0)6806 980-999 Email info.de@siebert-group.com

#### FRANCIA

Siebert France Sarl 4 rue de l'Abbé Louis Verdet, F-57200 Sarreguemines BP 90 334, F-57203 Sarreguemines Cédex Telefono +33 (0)3 87 98 63 68, Fax +33 (0)3 87 98 63 94 Email info.fr@siebert-group.com

#### ITALIA

Siebert Italia Srl Via Galileo Galilei 2A, I-39100 Bolzano (BZ) Telefono +39 (0)471 053753, Fax +39 (0)471 053754 Email info.it@siebert-group.com

#### PAESI BASSI

Siebert Nederland B.V. Jadedreef 26, NL-7828 BH Emmen Telefono +31 (0)591-633444, Fax +31 (0)591-633125 Email [info.nl@siebert-group.com](mailto:info.nl@siebert-group.com)

#### AUSTRIA

Siebert Österreich GmbH Simmeringer Hauptstrasse 24, A-1110 Wien Telefono +43 (0)1 890 63 86-0, Fax +43 (0)1 890 63 86-99 Email [info.at@siebert-group.com](mailto:info.at@siebert-group.com)

#### **SVIZZERA**

Siebert AG Bützbergstrasse 2, CH-4912 Aarwangen Telefono +41 (0)62 922 18 70, Fax +41 (0)62 922 33 37 Email [info.ch@siebert-group.com](mailto:info.ch@siebert-group.com)

 $\mathbf 1$ siebert $^\circ$ 

#### <span id="page-2-0"></span>**2 Avvertenza legale**

© Siebert Industrieelektronik GmbH

Le presenti istruzioni per l'uso sono state realizzate con la massima attenzione. Tuttavia non possiamo assumerci alcuna responsabilità per eventuali errori. Rettifiche, proposte di miglioramento, critiche e suggerimenti sono sempre ben accetti. Si prega di scrivere a: redaktion@siebert-group.com

Siebert®, LRD® e XC-Board® sono marchi registrati della Siebert Industrieelektronik GmbH. Qualora nella presente documentazione vengano menzionati altri nomi di prodotti o ragioni sociali, potrebbe trattarsi di marchi o nomi commerciali appartenenti ai relativi proprietari.

Ci si riserva il diritto di eventuali modifiche tecniche e di consegna. Tutti i diritti riservati, inclusi i diritti di traduzione. È vietata la riproduzione del presente documento o di parti di esso in qualsiasi forma (stampa, fotocopia, microfilm o altri tipi di sistemi) senza la nostra autorizzazione scritta. Ne sono altresì vietate l'elaborazione, la riproduzione o la diffusione mediante uso di sistemi elettronici.

# **a** siebert®

### **Indice**

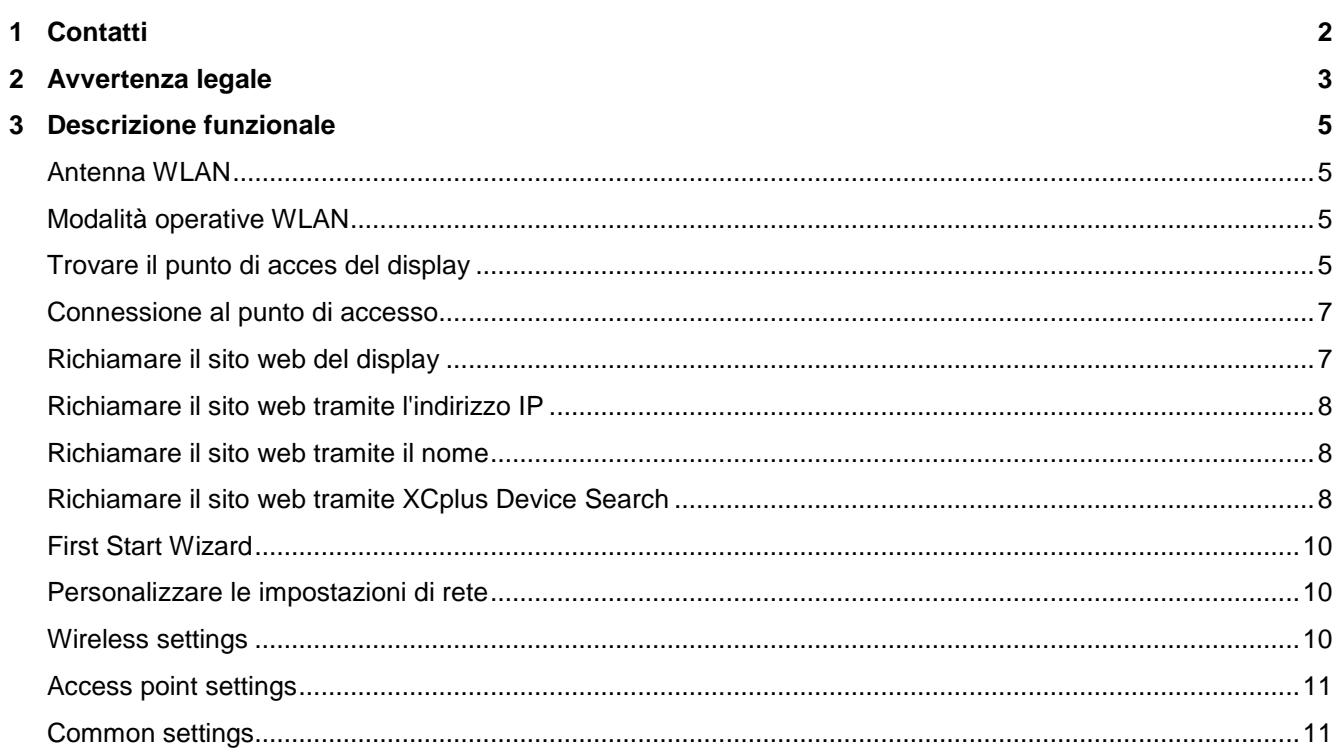

### sieber

#### <span id="page-4-0"></span>**3 Descrizione funzionale**

In queste istruzioni è descritta solo la funzione aggiuntiva -W1 per i display XC50-xxx.xxx.xx-xxxx-W1.

Questa opzione aggiunge ai display la WLAN IEEE 802.11 b/g/n.

Le istruzioni di sicurezza e la descrizione generale dei display XC50/XC55 sono contenute nelle istruzioni per l'uso di XC50/XC55.

#### <span id="page-4-1"></span>**Antenna WLAN**

I display con l'opzione -W1 dispongono di un'interfaccia WLAN integrata. L'antenna necessaria a tale scopo è montata nell'area superiore del pannello laterale destro.

L'antenna è smontata per il trasporto ed è inclusa nel display.

L'antenna deve essere montata prima della messa in funzione del display. A tal fine, avvitare con cautela l'antenna sulla presa SMA sul lato destro del display.

Attenzione:

È possibile utilizzare solo l'antenna inclusa nella fornitura.

#### <span id="page-4-2"></span>**Modalità operative WLAN**

I display possono essere utilizzati sia come punti di accesso che come client.

Nella modalità operativa "Punto di accesso", il display imposta una WLAN con il nome "xc-displaynnnn" auf. Il termine "nnnn" è costituito dagli ultimi quattro caratteri dell'indirizzo MAC del display ed è diverso per ogni display.

È possibile collegarsi direttamente a questa WLAN con il computer portatile e accedere a tutte le funzioni del display tramite le pagine web integrate.

In modalità "Client", il display si collega a una WLAN esistente. A tal fine, i dati di accesso devono essere immessi sul display. A tal fine, collegarsi al display tramite Ethernet o utilizzare la modalità operativa "Punto di accesso".

#### <span id="page-4-3"></span>**Trovare il punto di acces del display**

Aprire la finestra di dialogo "Mostra reti disponibili".

In Windows, è possibile fare clic sull'icona di rete nella barra di Windows in basso a destra, ad esempio.

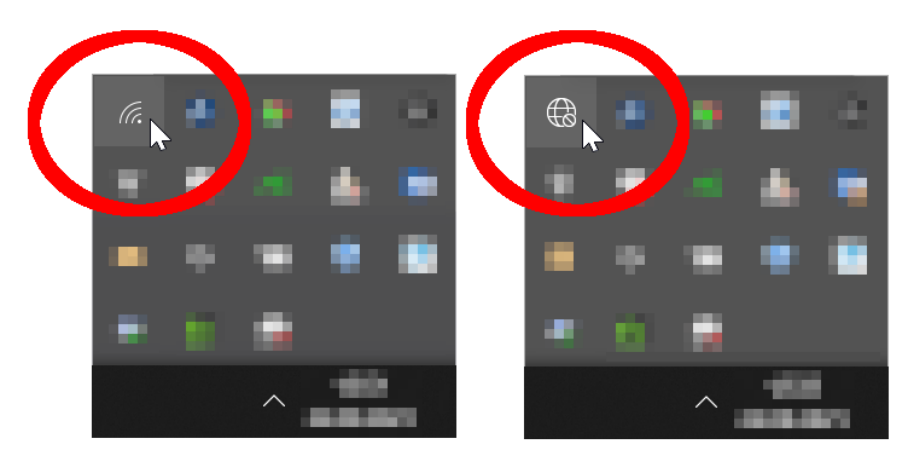

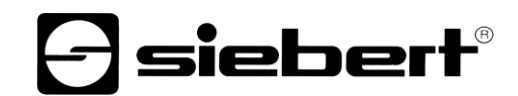

ி  $\frac{B}{\sqrt{6}}$  xc-display-5607  $\frac{a}{6}$ Netzwerk- und Interneteinstellungen Dient zum Ändern von Einstellungen. Beispielsweise kann eine Verbindung in eine getaktete Verbindung geändert werden.  $\mathbf{r}_{\!T\!\!A}^{\!\!\top\!\!-1}$ lta. Flugzeug-**WLAN** modus  $\blacksquare$ 

Fare clic sull'icona della rete per aprire l'elenco delle reti disponibili.

Qui deve comparire la WLAN del display. Nella schermata precedente, la rete ha il nome di esempio "xc-display-5607".

Nota

Se la rete non appare, verificare se la WLAN è attivata sul portatile.

# **siebert**®

#### <span id="page-6-0"></span>**Connessione al punto di accesso**

Cliccare sulla WLAN del display per collegarsi al display.

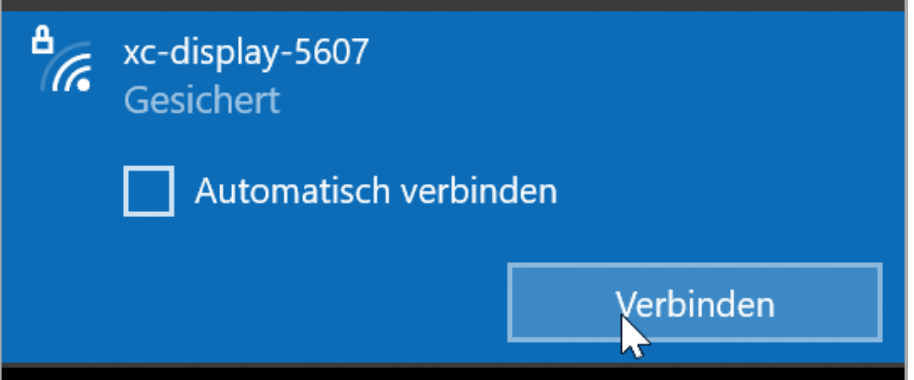

Windows tenta ora di stabilire una connessione con il punto di accesso del display.

La password predefinita è: xc-display.

Per motivi di sicurezza, è necessario modificare la password durante la messa in funzione.

Il tentativo di connessione durerà alcuni secondi, poiché Windows vuole stabilire una connessione a Internet. Il tentativo di connessione fallisce perché la WLAN del display non è in grado di stabilire tale connessione. Viene visualizzata l'informazione "No Internet".

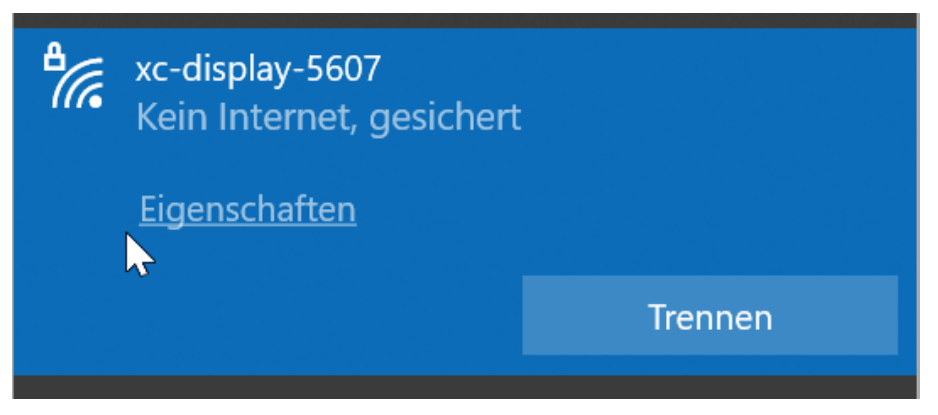

In modalità operativa Access Point, sul display è attivo un server DHCP.

Il display si assegna l'indirizzo IP 172.16.1.90 e assegna al portatile un indirizzo IP corrispondente da questa rete. Affinché questo funzioni, il DHCP deve essere attivato sul portatile.

L'indirizzo IP 172.16.1.90 del display è fisso e non può essere modificato.

#### <span id="page-6-1"></span>**Richiamare il sito web del display**

Una volta stabilita la connessione di rete, il display può essere gestito tramite il sito web. Esistono diversi modi per farlo:

- tramite l'indirizzo IP
- tramite il nome del display
- tramite il programma per PC "XCplus Device Search"

## **siebert**®

#### <span id="page-7-0"></span>**Richiamare il sito web tramite l'indirizzo IP**

Inserire l'indirizzo IP 172.16.1.90 nel browser web.

#### <span id="page-7-1"></span>**Richiamare il sito web tramite il nome**

Alla consegna, il display ha il nome di "xc-display".

Per accedere al sito web, inserire "http://xc-display" nel browser web.

È possibile modificare il nome del display.

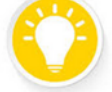

Se il recupero tramite il nome "xc-display" non funziona, è possibile che il nome sia già stato modificato.

#### <span id="page-7-2"></span>**Richiamare il sito web tramite XCplus Device Search**

Per prima cosa scaricare gratuitamente il software "XCplus Device Search" dalla homepage di Siebert:<https://www.siebert-group.com/de/product-xc50-downloads.php>

Il software è disponibile come file zip, che può essere semplicemente decompresso utilizzando il software appropriato. Di norma, non sono necessari i diritti di amministratore per questa operazione.

Nella directory decompressa si trova il file "XCplusDeviceSearch.exe".

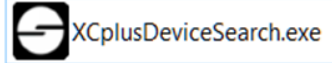

Avviare la ricerca facendo doppio clic su questo file e confermare qualsiasi avviso di sicurezza visualizzato da Windows facendo clic sul pulsante "Esegui".

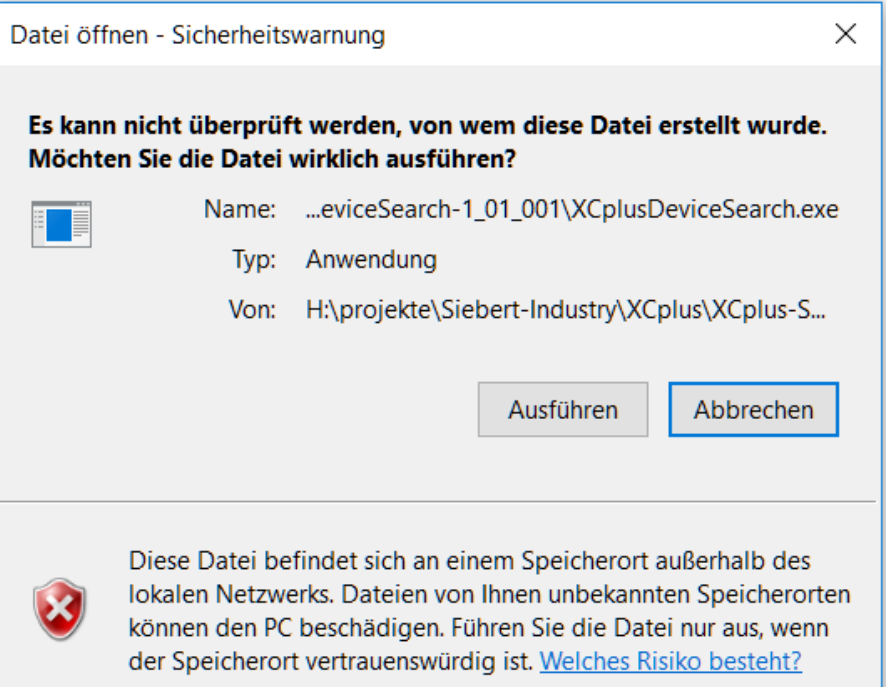

Appare quindi la finestra di lavoro del programma "Siebert XCplus DeviceSearch". Il display dovrebbe essere trovato dopo poco tempo.

La ricerca copre tutte le reti accessibili dal computer portatile. Se il computer è collegato anche a una rete con display XC50/XC55 via Ethernet, vengono visualizzati anche questi display.

La ricerca utilizza trasmissioni UDP. I display raggiungibili solo tramite router non possono essere trovati per motivi tecnici.

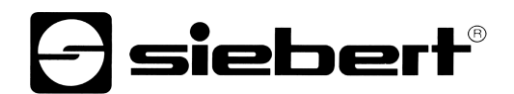

Nell'esempio seguente, solo il display con il nome "xc-display" e l'indirizzo IP 172.16.1.90 viene trovato tramite WLAN:

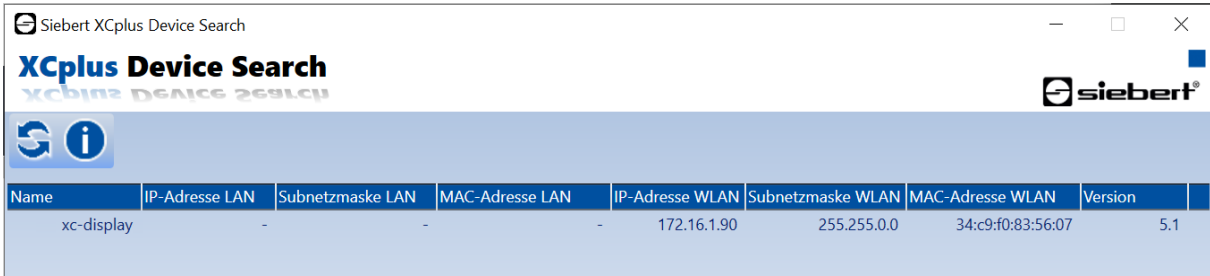

Facendo doppio clic sul display desiderato si apre il browser web con l'indirizzo appropriato e si apre la schermata iniziale del display con la finestra di login.

 $\Box$  $\times$  $B \times C55$  $\times$  + ← xc-display:8080/#!welcome/info  $C^1$  Q, Suchen ☆自→ 俞 ▽  $\equiv$ **XC55** Username user Log in using your password. Password Login

La password di amministrazione alla consegna è: xc-admin.

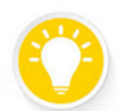

Se il sito web non funziona, è possibile che il display e il portatile abbiano indirizzi IP di reti diverse. In questo caso, cambiate l'indirizzo IP del portatile o consultate il vostro reparto IT.

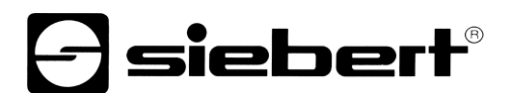

#### <span id="page-9-0"></span>**First Start Wizard**

Quando si accede per la prima volta, appare una finestra di dialogo che chiede di cambiare la password per motivi di sicurezza.

Le password possono essere modificate anche in un secondo momento, se necessario.

#### <span id="page-9-1"></span>**Personalizzare le impostazioni di rete**

Le impostazioni di rete possono essere modificate nella pagina web Impostazioni / Wireless nelle seguenti sezioni:

- Wireless settings
- Access point settings
- Common settings

#### <span id="page-9-2"></span>**Wireless settings**

In questa voce sono elencate tutte le WLAN trovate dal display.

### **Wireless settings**

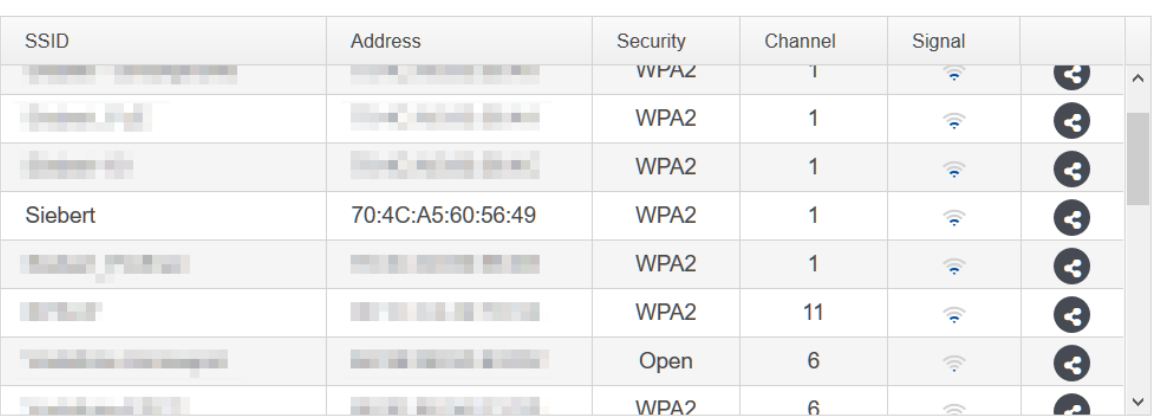

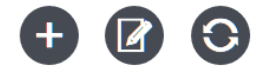

Facendo clic sul simbolo di connessione nella colonna di destra della tabella, il display può collegarsi alla WLAN corrispondente come client.

Nell'esempio precedente, si tratta della rete con il nome "Siebert".

In casi particolari, è possibile utilizzare il pulsante "Configurazione manuale" per definire liberamente tutte le voci rilevanti.

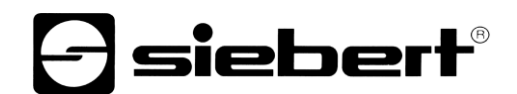

#### <span id="page-10-0"></span>**Access point settings**

Le impostazioni del punto di accesso sono riassunte in questo punto.

### **Access point settings**

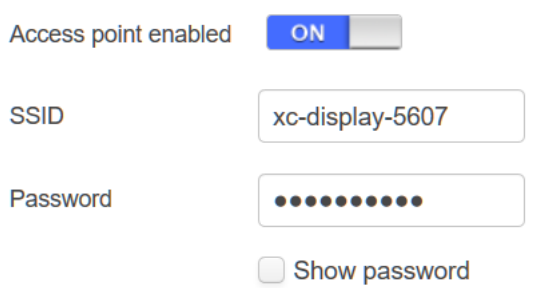

#### <span id="page-10-1"></span>**Common settings**

In questa voce è possibile modificare il nome della rete del display.

Può essere utilizzato per accedere al sito web a determinate condizioni.

Questo nome viene visualizzato in alto a sinistra del sito.

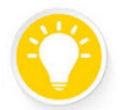

Quando si utilizzano display multipli, è possibile riconoscere a colpo d'occhio a quale pubblicità appartiene la pagina web attualmente aperta, assegnandole nomi diversi.

Poiché il nome viene utilizzato anche come nome di rete, la lunghezza e i caratteri consentiti sono limitati. Se viene immesso un nome non valido, viene visualizzato un punto esclamativo rosso e un messaggio quando si passa sopra il campo.

### **Common settings**

Nota

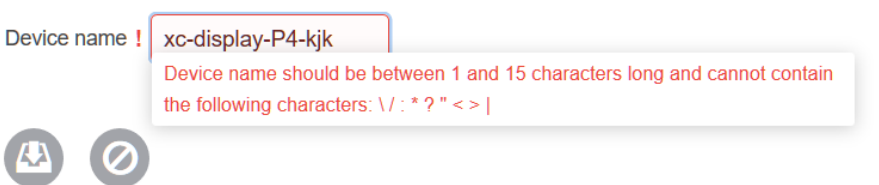